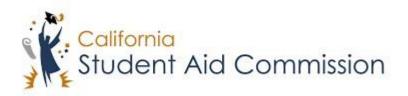

# User Reference Guide

WebGrants 4 Students

Place a Hold/Leave of Absence

## **Table of Contents**

| COURSE OVERVIEW3 |                                    |    |
|------------------|------------------------------------|----|
|                  | COURSE DESCRIPTION                 |    |
| 1                | PLACE A HOLD/LEAVE OF ABSENCE      | .3 |
|                  | 1.1 'PLACE HOLD' MENU ACCESS       | _  |
|                  | 1.2 TERM SELECTION                 | 4  |
|                  | 1.3 CONFIRMATION OF PLACING A HOLD | 5  |
|                  | 1.3.1 Key Points                   | 6  |

#### **COURSE OVERVIEW**

#### Description

Students who were awarded a Cal Grant who will not be attending school for a term, or intend to place a hold to preserve eligibility for a later term will need to place a hold in order to retain the status of 'Awarded' for the next semester.

## 1 LEAVE OF ABSENCE / PLACE A HOLD

#### Lesson Objectives:

This user guide will explain how a student will place their Cal Grant Award on Hold.

#### 1.1 'Place Hold' Menu Access

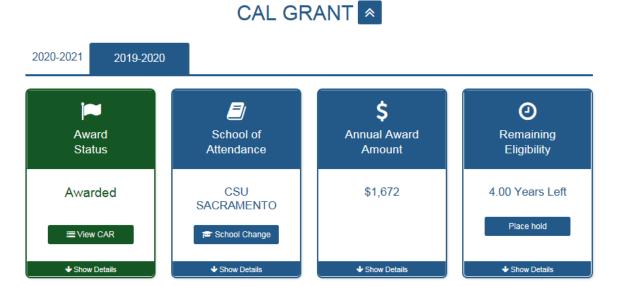

(Figure 1 – WebGrants 4 Students)

| Step | Description                                                            | Action             |
|------|------------------------------------------------------------------------|--------------------|
| 1.   | When a student logs into their WebGrants 4 Students account they       | Complete To-Do     |
|      | will have a 'Cal Grant' menu with four cards (Figure 1). In order for  | list if 'Award     |
|      | a student to place a hold they must first have an 'Awarded' status     | Status' is not     |
|      | under the 'Award Status' card. If the status is not 'Awarded' under    | 'Awarded'          |
|      | the 'Award Status' card, then the student will not be able to place a  |                    |
|      | hold. So, the student will need to complete all their To-Do list items |                    |
|      | in order to obtain an 'Awarded' status.                                |                    |
| 2.   | Once the student has the 'Awarded' status they will then click the     | Click 'Place Hold' |
|      | 'Place Hold' button under the 'Remaining Eligibility' card.            |                    |

## 1.1.1 Key Points

• Log into WebGrants 4 Students and click the 'Place Hold' button under the 'Remaining Eligibility' menu.

#### 1.2 Term Selection

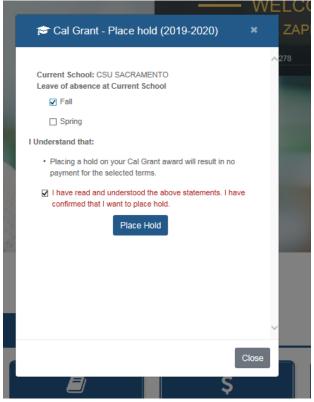

(Figure 2 – WebGrants 4 Students)

| Step | Description                                                         | Action           |
|------|---------------------------------------------------------------------|------------------|
| 1.   | After selecting 'Place Hold' the student will be presented with the | Select the term  |
|      | 'Leave of Absence' term selection option (Figure 2). The student    | to place a hold  |
|      | must select the term for which they will be posting a 'Place Hold'  | for              |
|      | for.                                                                |                  |
| 2.   | Note: If a student has not received payment, or a payment code      | 'NA'             |
|      | for the prior semester then a hold will not be placed.              |                  |
| 3.   | The student should read over the disclaimer explaining that by      | Read disclaimer  |
|      | placing a hold, no payment will be disbursed for the selected term. |                  |
| 4.   | The student must then click the 'read, understand, and wish to      | Click disclaimer |
|      | proceed' disclaimer box and then click 'Place Hold'.                | check box and    |
|      |                                                                     | click 'Place     |
|      |                                                                     | Hold'            |

## 1.2.1 Key Points

- Select the term you plan on placing a hold for.
- Click disclaimer checkbox and click 'Place Hold'.

## 1.3 Confirmation of Placing a Hold

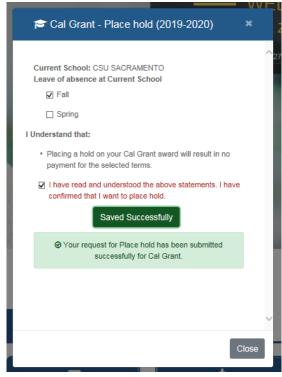

(Figure 3 – WebGrants 4 Students)

| Step | Description                                                  | Action             |
|------|--------------------------------------------------------------|--------------------|
| 1.   | After the student clicks 'Place Hold' they will be presented | Ensure the success |
|      | with a Green Message stating 'Your request for Place Hold    | message displays.  |
|      | has been submitted successfully for Cal Grant' (Figure 3).   |                    |

## 1.3.1 Key Points

• Make sure the hold was successfully placed